# Attainment's

# **Looking for Words**

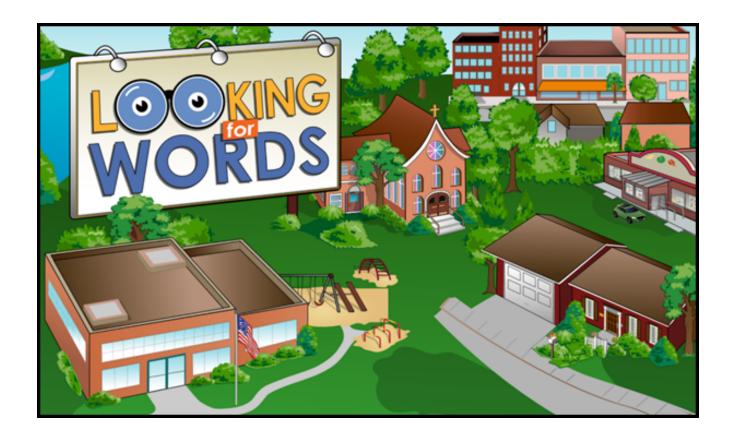

iPad App User Guide

Looking for Words iPad

# **Contents**

| INTRODUCTION          |    |
|-----------------------|----|
| EXPLORE MODE          | _  |
| LIST MODE.            |    |
| OPTIONS.              |    |
| Add a Student Account |    |
| Settings              |    |
| Results               | 11 |
| CONTACT US            | 12 |

Looking for Words iPad INTRODUCTION 3

# **INTRODUCTION**

**Looking for Words** is a community exploration program that engages reasoning skills while building vocabulary and enriching reading competence.

There are three interactive environments: school, community, and home.

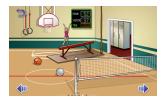

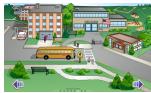

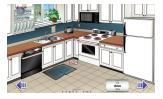

Looking for Words has two modes: Explore and List. In Explore mode, students become familiar with objects in their surroundings by navigating through the environments. In List mode, students find specific objects by searching their appropriate surroundings.

Students' usage and word lists can be tracked and printed in List mode. Vocabulary word pages can also be printed to promote continued practice away from the computer.

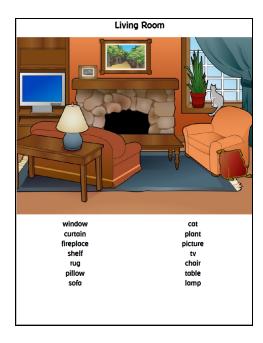

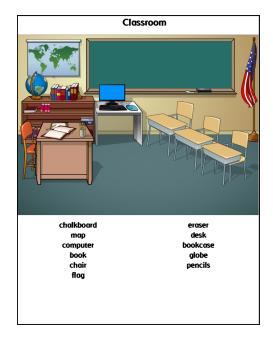

Looking for Words iPad EXPLORE MODE 4

# **EXPLORE MODE**

Explore mode allows students to familiarize themselves with the vocabulary objects by investigating the environments.

Tap on the image of a school, home, or community to explore that environment.

Each environment contains multiple different locations. Navigate to different locations, by tapping on the left and right directional arrows or the dots on the bottom of the screen. Every page contains several active objects. When an interactive object is tapped, the name of the object will be read aloud and displayed at the bottom of the screen. Individual objects and entire environments can be disabled in Settings – Vocabulary.

Some objects become animated or play sound effects when they are selected. Sound effects can be disabled in Settings – System. Some objects are transition objects. Tapping on a transition object takes you to a different location or environment. For example, in Community on School Street, tapping on the school takes you inside the building to the school office.

You can return to the environment selection screen from any location by tapping on the blue Go Out arrow icon in the top left corner of the screen.

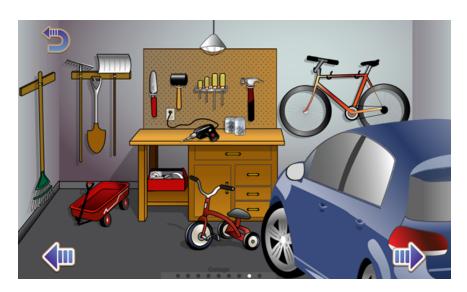

Looking for Words iPad LIST MODE 5

# **LIST MODE**

The goal of List activity is to find the objects that appear on a word list wheel in the bottom right corner of the screen.

Navigate through the environments to find object. When the correct object is selected, the word is removed from the list. If the incorrect object is selected, you are allowed to try again when the Allow Three Strikes option is enabled. After three strikes, the highlighted word is removed from the list.

### Tips:

- Tap on the bold word in the list to hear it read aloud. Tap above or below the bold word to rotate the cylinder, showing more words on the list.
- The word list is generated from the enabled words in Settings Vocabulary.
- Students' efforts in List mode will be documented. They will only be saved for the student that logs into their account at the beginning of their session.

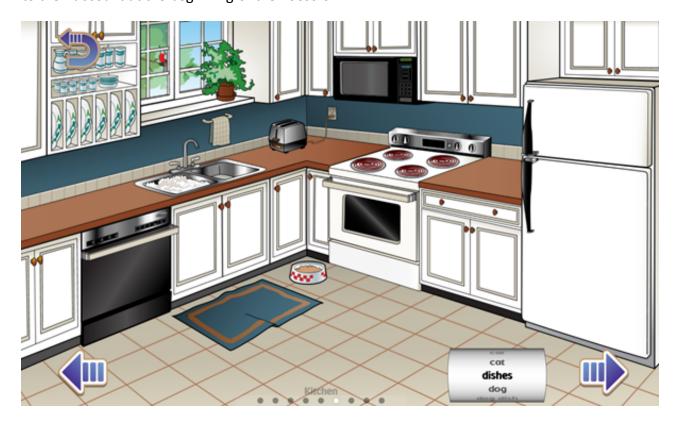

# **OPTIONS**

Open Options to add student login accounts, adjust settings, review results, and monitor usage. To open Options from the opening title screen, tap on the gear icon in the upper right corner of the screen. To open Options while the login window is showing, tap on the gear icon in the top right corner of the login window before the student's lesson begins.

If the program asks for a password and you have forgotten it, *Attainment* will always work as a password. Using a password to enter Options is optional.

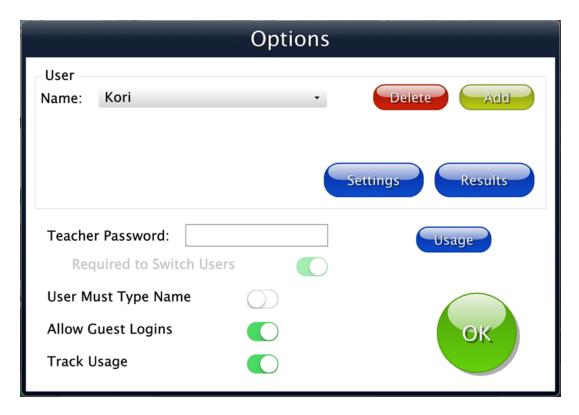

Settings settings for the student whose name is displayed.

Results show previous work in List mode by the student who's name is displayed.

Usage show time spent in this program by all users; each student's time can also be viewed.

The Options screen has a few general settings that apply to everyone using the program:

**Teacher Password**—Allows you to create an optional password to open Options. As a backup, *Attainment* is a master password. Passwords are not case sensitive. Enabling **Required to Switch Users** extends the password requirement to include changing who's logged in.

**Users Must Type Name**—Requires students to type their login name.

**Allow Guest Logins**—Removes Guest as a login option.

**Track Usage**—Tracks all users' minutes spent in this program.

#### Add a Student Account

Looking for Words automatically logs in users as Guest until one or more student accounts have been created. When logged in as Guest, test results are not saved. Create an account for each student to enable his or her activity in List mode to be saved.

#### **Add Student Account**

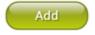

To add a student account, tap on the Add button, type the student's name, and tap on the Next button. The Add User – Icon window appears which allows you to include an image/photo next to the student's name on the Login window. Snapshot is an option to take a photo with the iPad's camera. To retake the photo, click Clear. When you're satisfied with the photo, click on Finished. Or select the Cancel button toskip adding an image to this student's account.

#### **Delete Student Account**

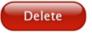

Delete a student account by selecting the username from the drop-down list of names and then tap on Delete.

# **Settings**

To adjust a student's settings, select the student's name from the drop-down list and tap on Settings

Settings

Once in Settings, there are three option tabs: Program Settings, Vocabulary, and System.

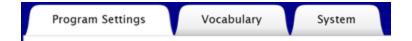

#### **Program Settings Tab**

**Selected word first**: When enabled, users must find the object matching the bolded word on the list. When disabled, users can find any word on the list, regardless of which word is bolded.

**Allow 3 Strikes**: This setting is available only when the Selected Word First setting is enabled. When enabled, three attempts are allowed to find the object matching the highlighted word. If the object is not found within three attempts, that word is removed from the list.

**Items in List**: The default amount is 5 items; 20 items are the maximum.

**All Caps**: When enabled, vocabulary words are shown in all uppercase letters.

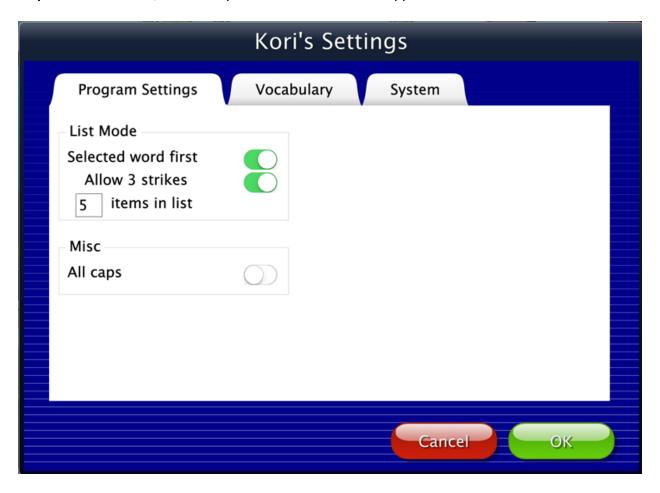

#### **Vocabulary Tab**

There are multiple objects within each scene. Tap on the slides to enable or disable the use of environments: places, scenes, or words. Disabled words will not be included on word lists.

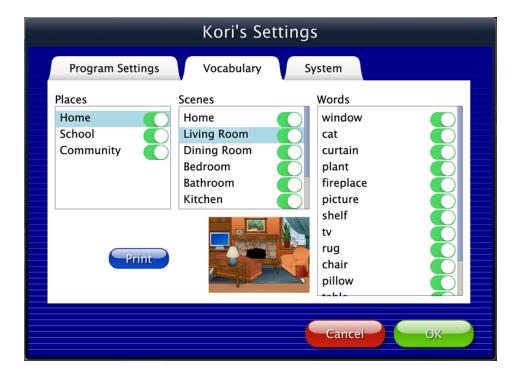

Select Print to print an image of the highlighted page and its corresponding word list.

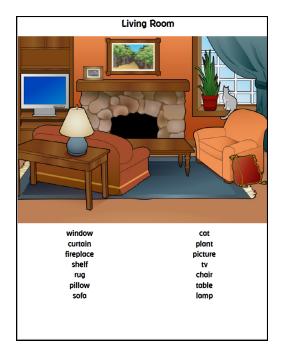

#### **System Tab**

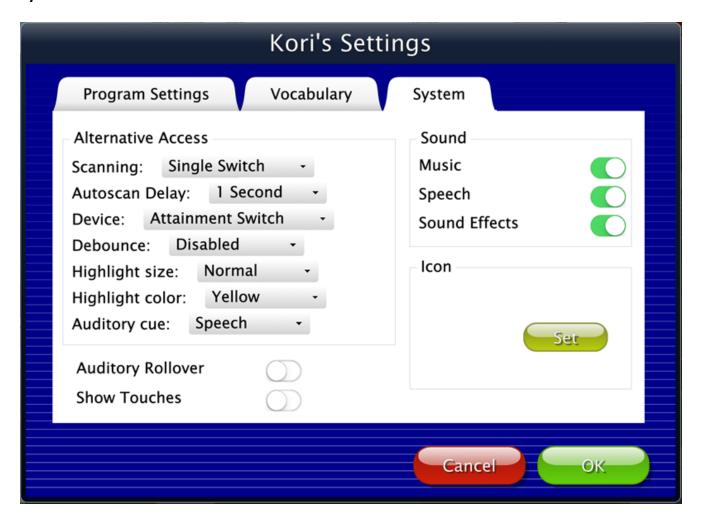

**Alternative Access**—Provides built-in scanning and program access with switches. To use scanning, select single or double switches; scanning is disabled by default. Selecting one or two switches enables multiple scan settings, such as Highlight color and Auditory Cue features.

**Auditory Rollover**—Allows the student to hear an auditory confirmation by sliding and pausing a finger over navigation buttons.

**Show Touches**—A white circle outline appears at the point of contact between a finger and the iPad glass.

## **Results**

Student interactions in List mode are saved when they are logged into their account. To view saved results, open Options and select the Results button. Results are not saved while logged in as Guest. To view results by date, tap on the Sort by date button at the bottom of the Results screen.

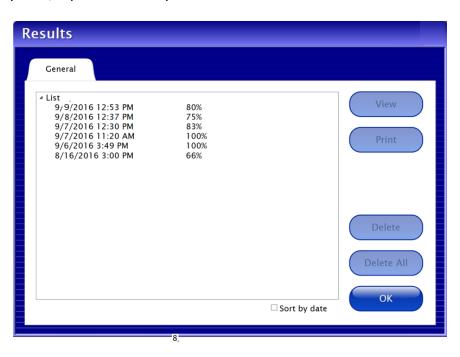

Tap on an entry then tap on View for details.

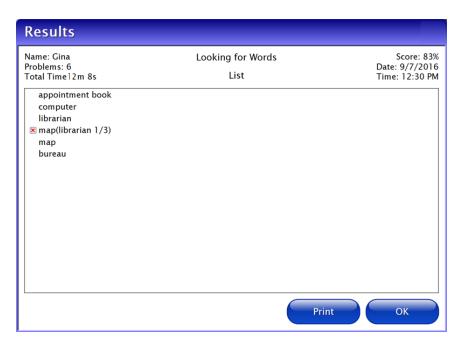

Looking for Words iPad CONTACT US 12

## **CONTACT US**

If you have a problem running Looking for Words, please call or email Attainment Technical Support. If possible, have your iPad nearby while we discuss solutions.

You can speed up the process by collecting some basic information ahead of time:

- What iPad version and iOS are you running?
- What was the error and type of error message, if any?
- What triggered the problem?
- Can you duplicate the problem?

Tech Support is available weekdays from 9 am - 5 pm (CST)

phone: 800-327-4269 or 608-845-7880

email: techsupport@AttainmentCompany.com

website: www.AttainmentCompany.com

We welcome your comments or questions. Attainment Company, Inc. PO BOX 930160 Verona WI 53593-0160

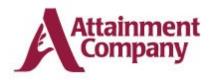